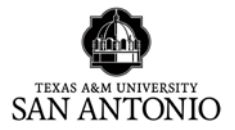

# How To Access Qualtrics Survey Tool

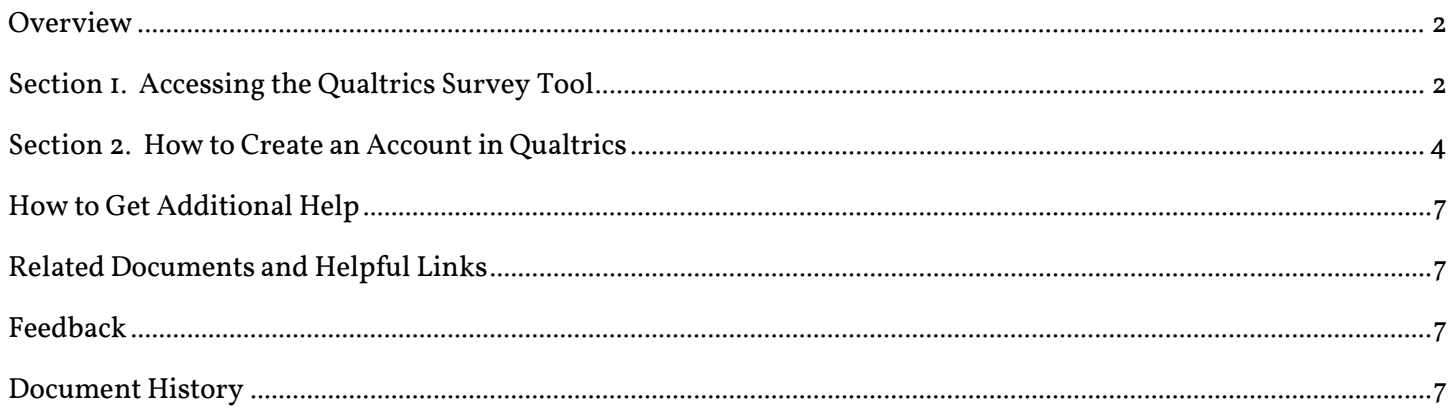

# How to Access Qualtrics Survey Tool

# <span id="page-1-0"></span>**Overview**

This document will show you how to access the Qualtrics Survey Tool, and set up your account for first time users.

# <span id="page-1-1"></span>Section 1. Accessing the Qualtrics Survey Tool

You will access the Qualtrics Survey Tool through the JagWire Portal.

1. Navigate to [http://jagwire.tamusa.edu](http://jagwire.tamusa.edu/) and use your log in credentials to access the JagWire Portal.

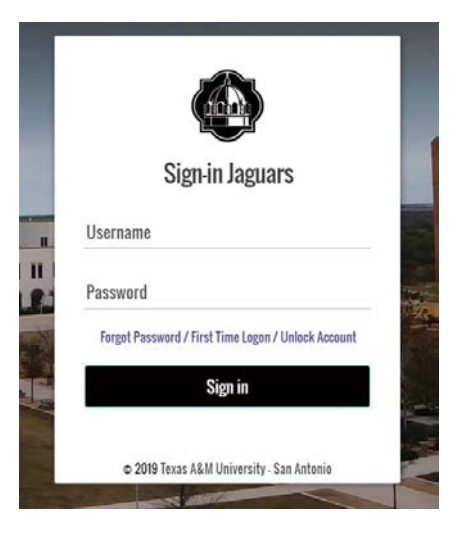

2. Once you log into the JagWire Portal, depending on user status click on the 'Faculty' tab or "Employee" tab.

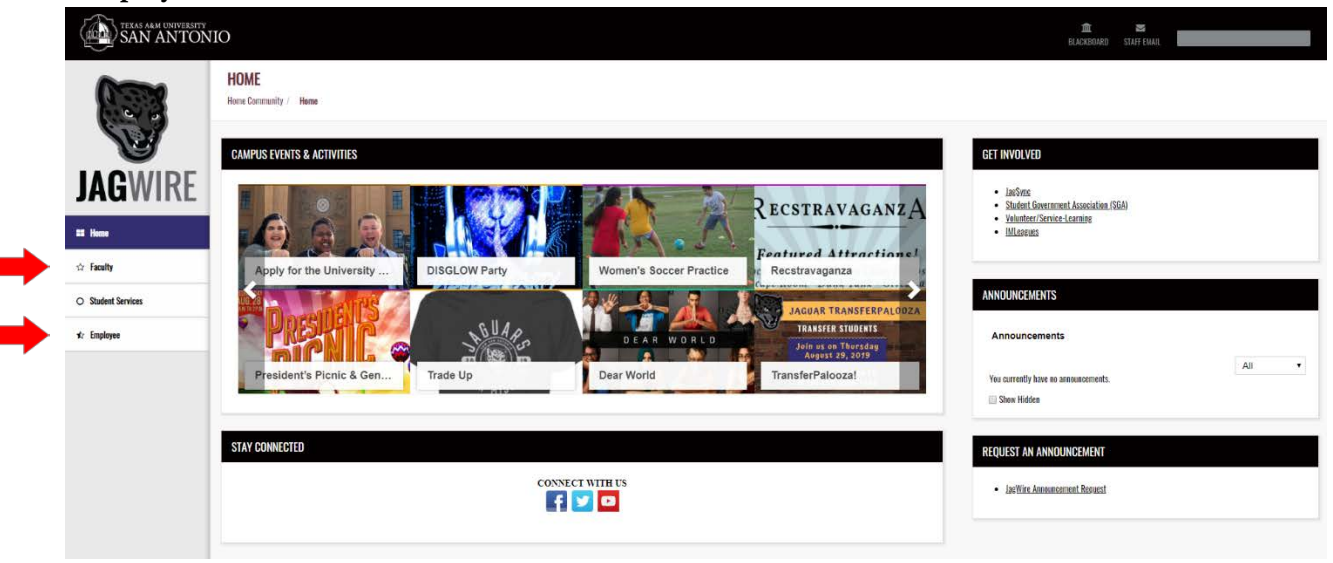

3. Under "Work Tools" click on 'Qualtrics Survey Tool'.

If you have already established an account, you will be taken to the home page of Qualtrics. If you have NOT established an account, please refer to section 2 of this document.

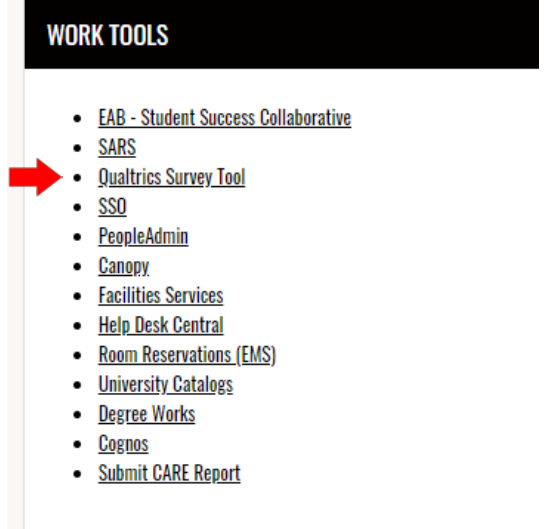

# <span id="page-3-0"></span>Section 2. How to Create an Account in Qualtrics

Follow these steps if it is your first time accessing Qualtrics.

1. If this is your first time accessing Qualtrics, you will see this box pop up on your screen.

> If you do not have an account, click "No, I don't have a preexisting account here".

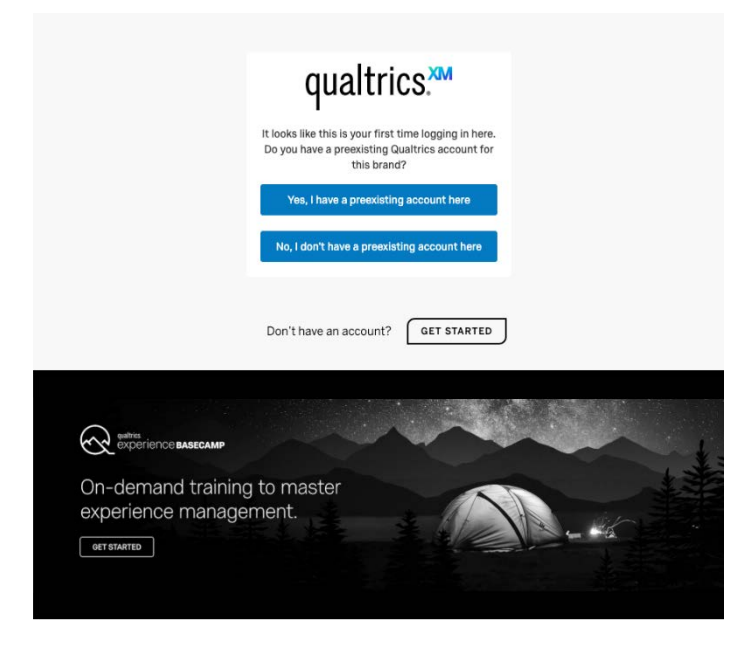

2. Once you click "No, I don't have a preexisting account here", you will be prompted to "sign in". Click "sign in".

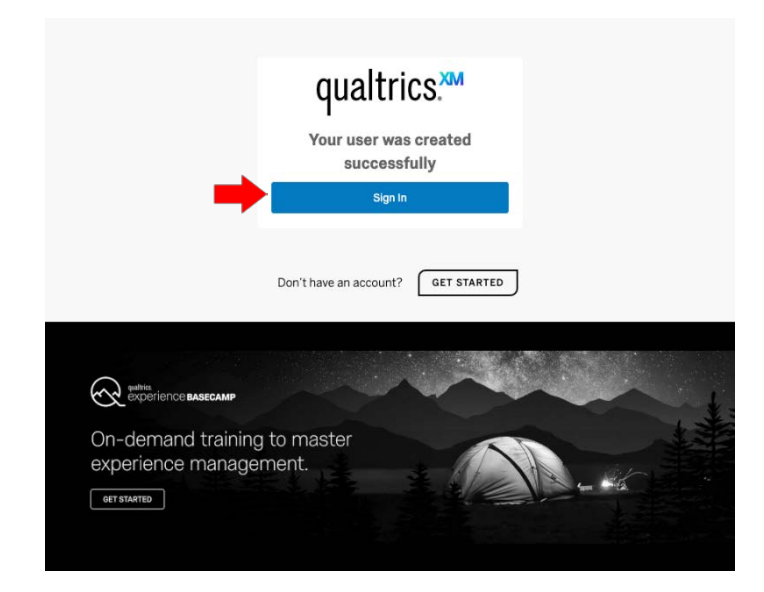

3. Once you click "sign in", a screen will pop up titled "Account Information".

> The account will automatically generate your first name and last name using your username. You must complete the boxes inputting your issued "tamusa" email, first name and last name.

To avoid account deletion, you must complete correctly.

4. Upon updating your information, you will be asked to accept the Terms of Service.

Please click accept.

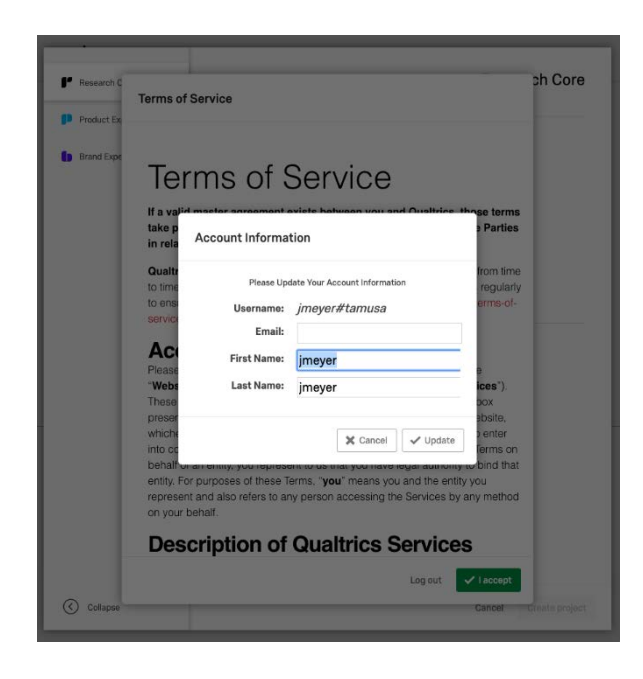

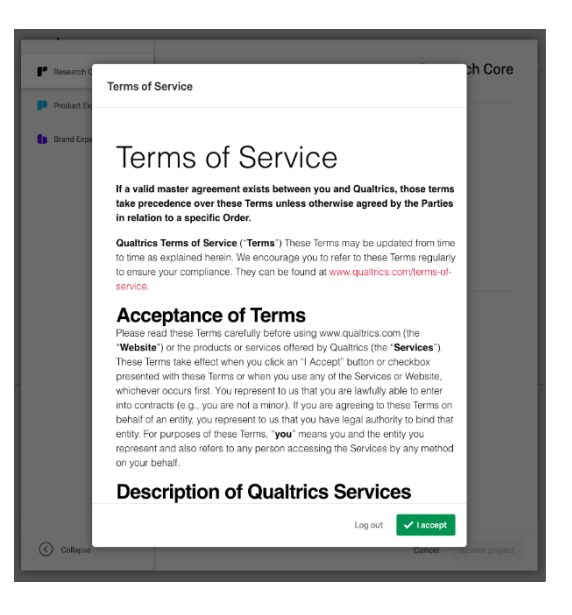

<span id="page-5-0"></span>5. Once you accept the Terms of Service, you will see the following screen.

> You now have an active Qualtrics account, and may begin creating surveys.

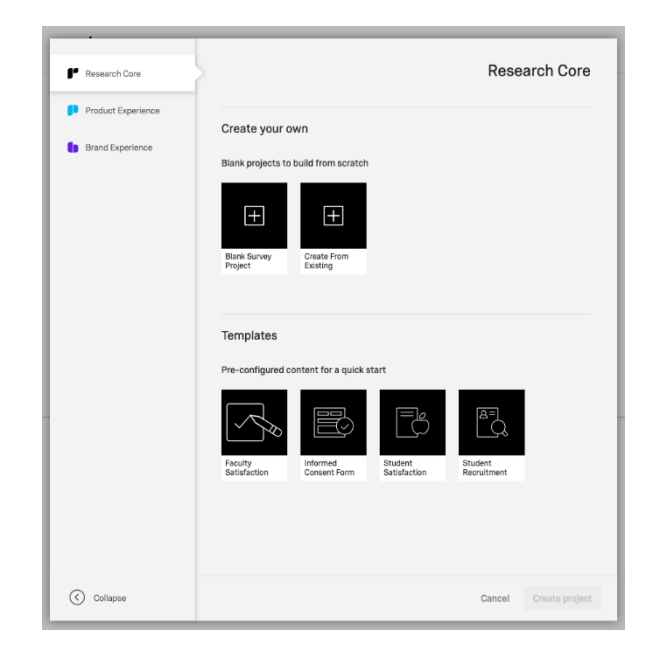

# How to Get Additional Help

If you still have questions about how to access the Qualtrics Survey Tool, please contact the ITS Helpdesk by calling 210-784-4357 (HELP).

For questions regarding use or general inquiries as a user, please contact [Juliana Velez](mailto:juliana.velez@tamusa.edu) or [Stephanie](mailto:sgonzalez1@tamusa.edu) [Gonzalez.](mailto:sgonzalez1@tamusa.edu) 

# <span id="page-6-0"></span>Related Documents and Helpful Links

- [Faculty/Staff Resources](http://www.tamusa.edu/its/tech-support/facultyandstaffresources/qualtrics.html)
- [Learn the Survey Platform](https://www.qualtrics.com/support/survey-platform/getting-started/survey-platform-overview/)

## <span id="page-6-1"></span>Feedback

We welcome your feedback about this document. Please email ITSFeedback@tamusa.edu [, Juliana Velez](mailto:juliana.velez@tamusa.edu) or [Stephanie Gonzalez](mailto:sgonzalez1@tamusa.edu)

#### <span id="page-6-2"></span>Document History

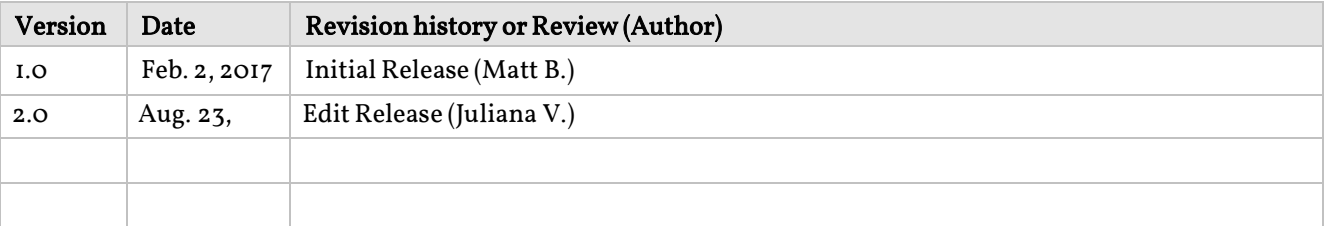